## User Guide

How to update holiday for other country/state if there is wrong holiday been updated for the calendar.

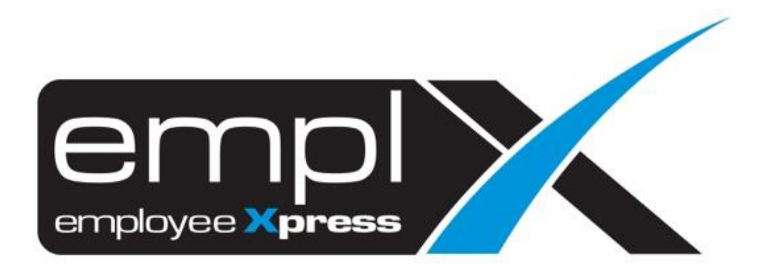

## **HOW TO UPDATE HOLIDA FOR OTHER COUNTRY/STATE**

1. Go to Company Setup -> **Calendar Profile**.

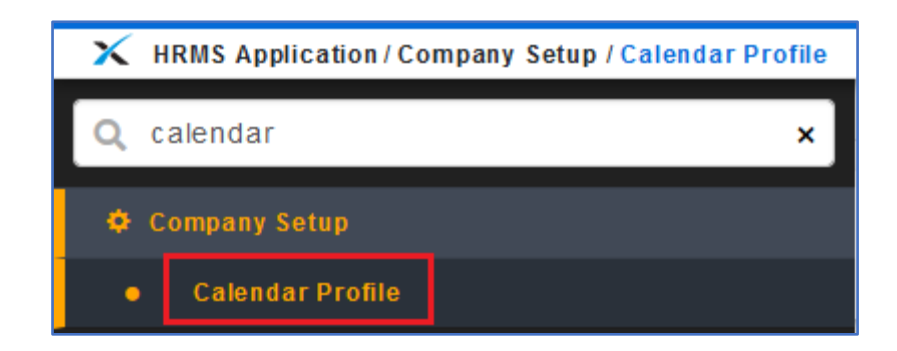

2. Click on the <sup>1</sup> Generate New Calendar button at the right.

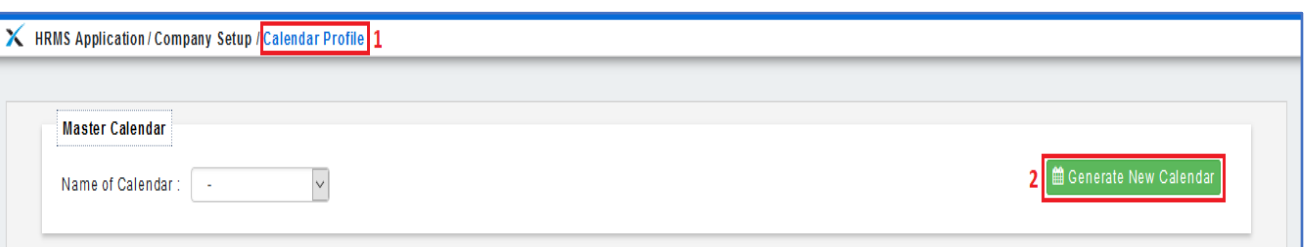

- 3. Check on that calendar that is other country/state and click on the Exception date (**Holiday**) that you wish to check.
- 4. Click on the number (20/19/19/21) under the years exception that you wish to check.

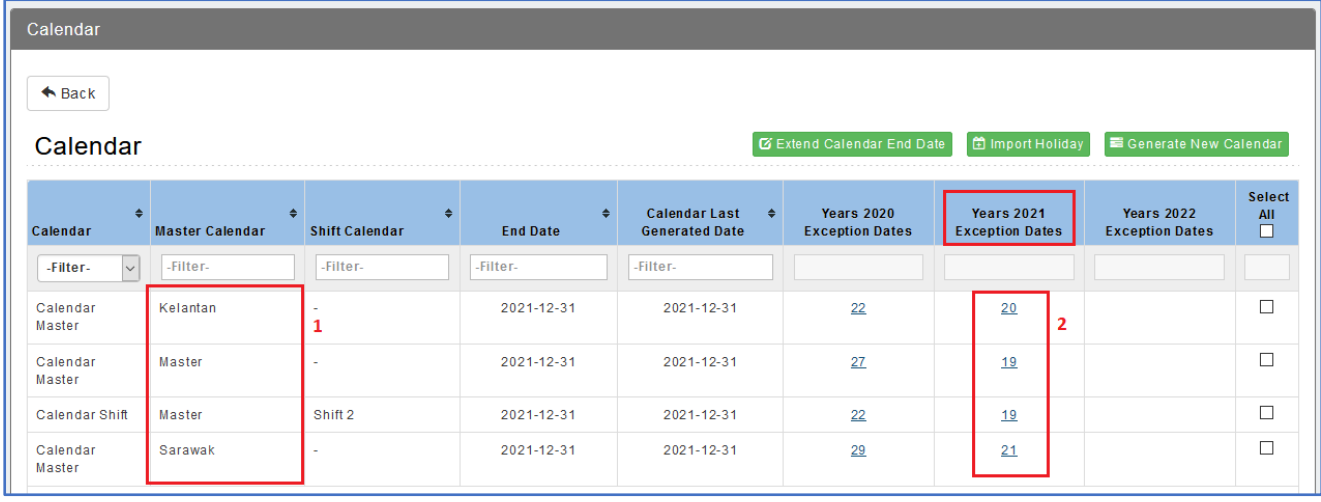

5. If you found out the holiday is not match with the calendar, may tick on those holiday and click **m** Delete button.

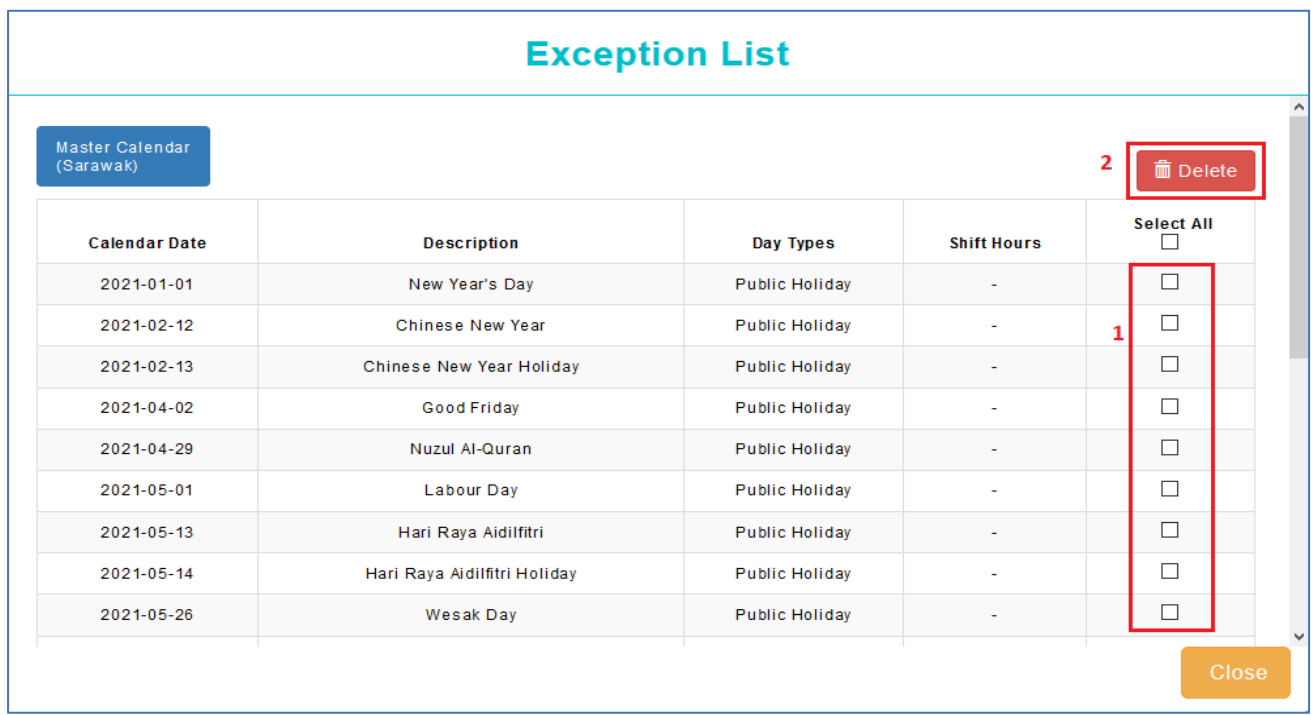

- 6. After you remove those not applicable holidays, tick on the calendar that you wish to import the holiday.
- 7.  $Click \n  $\oplus$  Important Holiday button.$

\*\***Remark**: If there is different state may import the holiday one by one, means tick one of the calendar first to import holiday then only do the same step for another calendar.

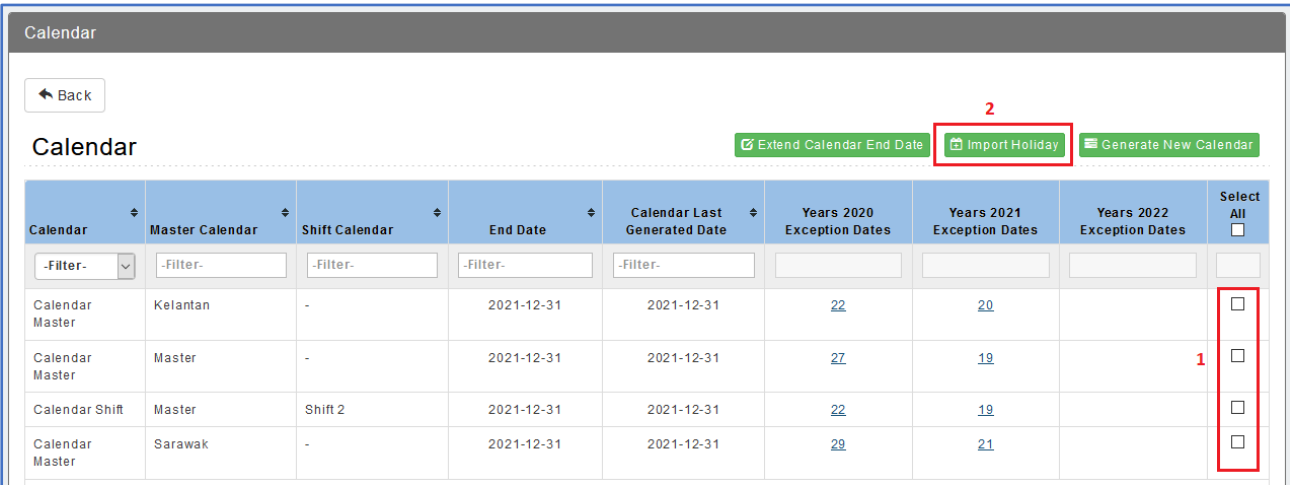

- 8. Once tick on the Import holiday button, you can select the years, Country and State to show the holiday.
- 9. Tick on those holiday that is applicable for the calendar.
- 10. Click Import button.

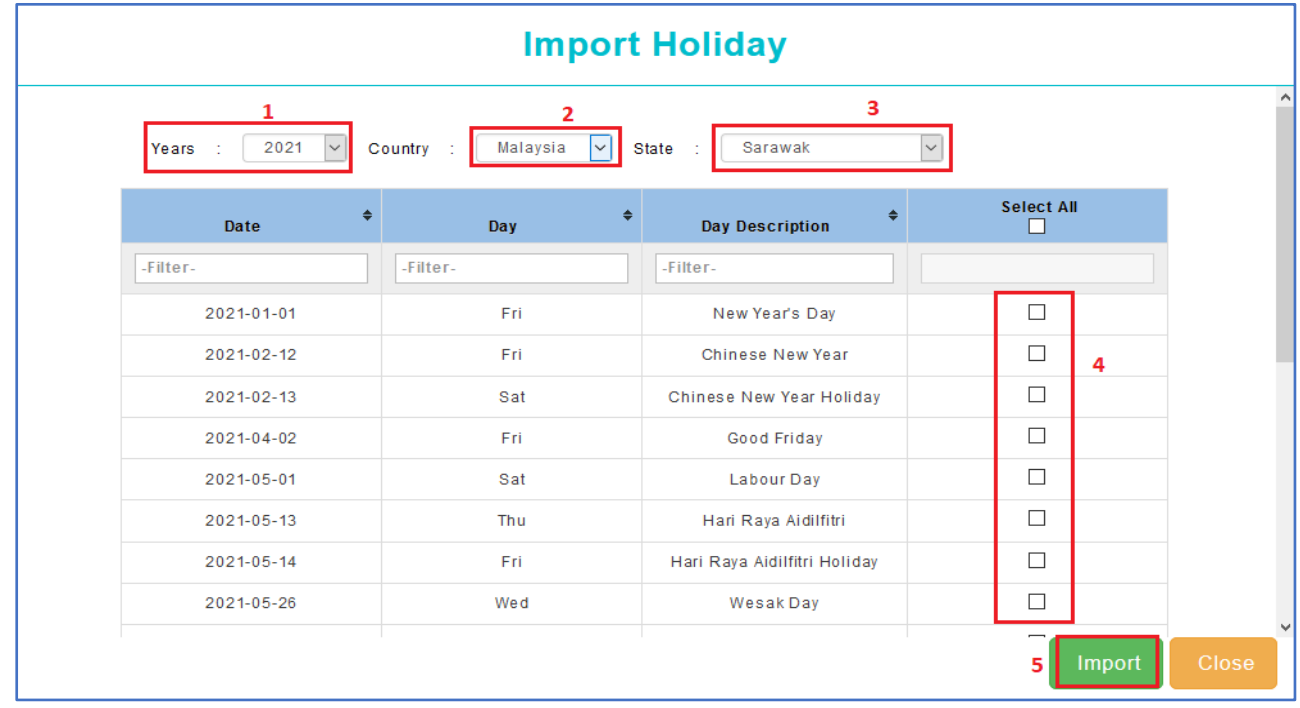

11. After done import those holidays, tick again the calendar. 12. Click on the **Butter Cenerate New Calendar** button.

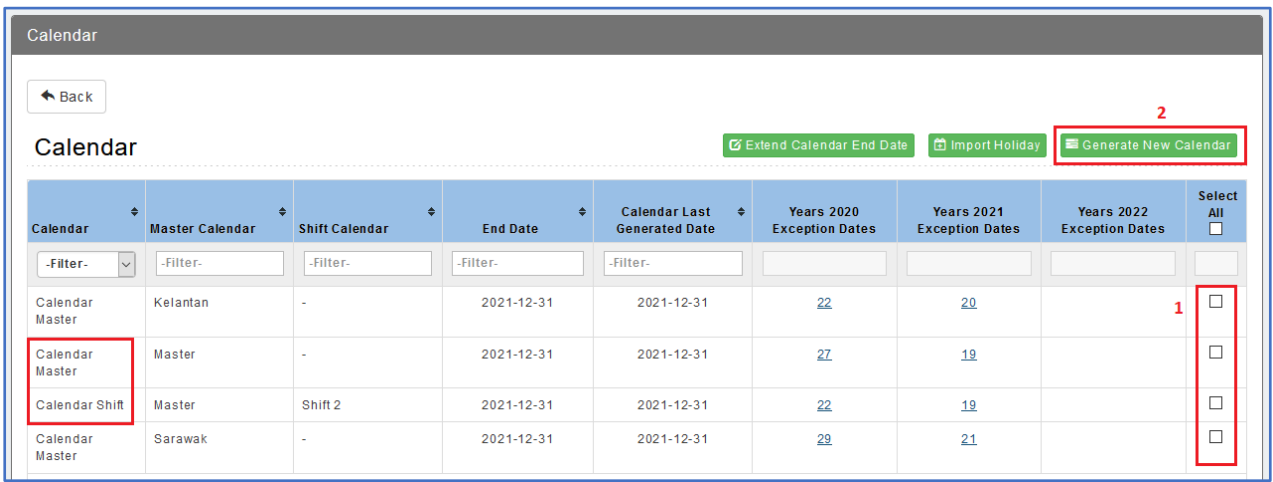

- 13. Choose the 2nd option '**Update per Work Patterns and Exceptions and Add New Date**'. (Remark: if there is shift calendar may tick the 2<sup>nd</sup> option as well)
- 14. Click Generate Calendar button.

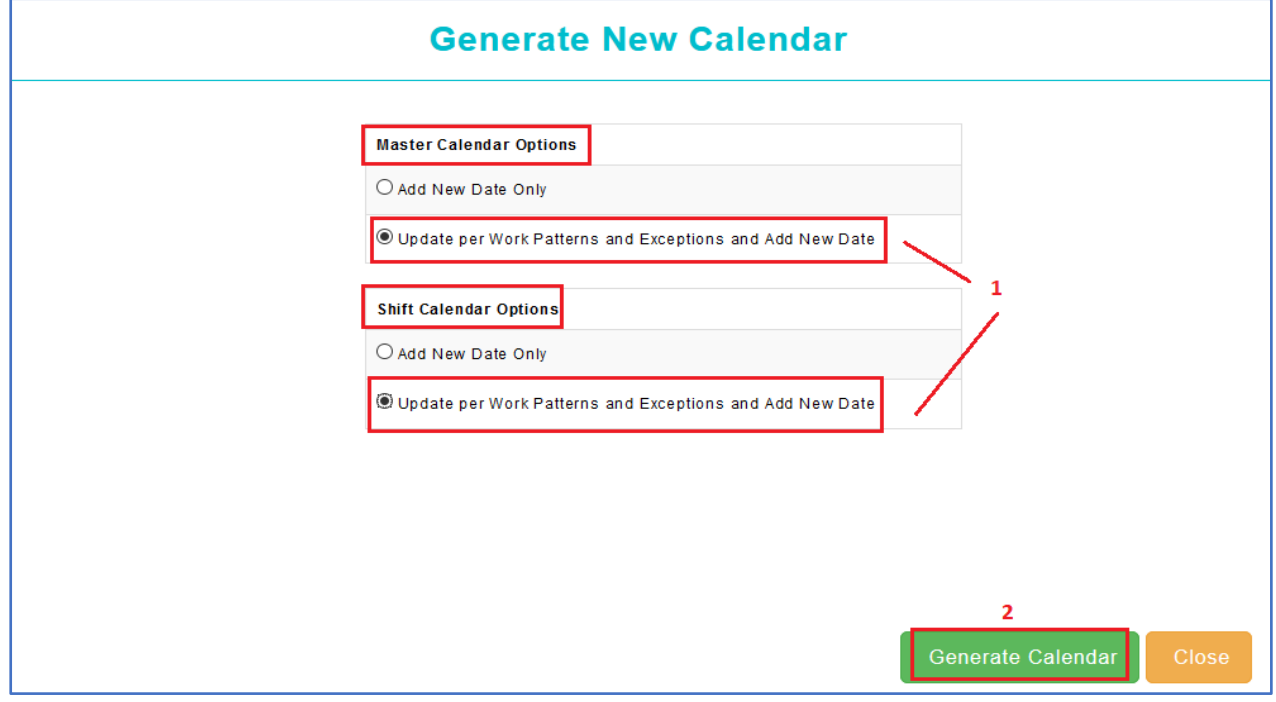